## **Installing EnRoute 5.1**

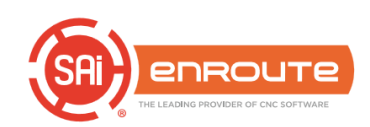

## **Hardware Key**

The hardware key is provided with each software license. It is required, along with an appropriate password, in order to run the software. The hardware key serves two purposes. First, it protects the software from being unlawfully copied and distributed. Second, it provides a simple way for you to transport your software license between computers. It is acceptable to install EnRoute on more than one computer and then use the hardware key to move between computers.

EnRoute requires the use of a SafeNet USB key. If you are using an earlier version of EnRoute that utilized a different type of hardware key it will be necessary to exchange your key for a SafeNet Sentinel key. If you are already using a SafeNet key then this is not an issue.

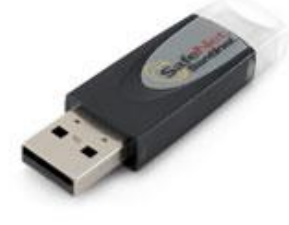

SafeNet Sentinel USB Hardware Key

It is necessary to install a hardware key driver in order for the key to function properly. This can be accomplished as part of the software installation process. It is only necessary to install the hardware key driver one time on a computer.

## **Installing the Software**

If you received an installation CD, then place the CD in the CD drive on your computer. The installation should start after several seconds. If the installation does not start automatically, do the following:

- 1. In Windows, from the Start menu, in the search bar type **Run**.
- 2. Type D:\setup.exe and click the **OK** button. (The letter D represents the CD drive on your computer. Use the appropriate letter for your CD drive.)
- 3. The installation process should start.

It is also possible that you may have received an EnRoute installer via email or by downloading it from the EnRoute web site. In this case you can start the installation process by double-clicking on the installer file.

The EnRoute installer will lead you through several steps to install the software in the desired location on your computer. You will also have the opportunity to install the appropriate password for your version of EnRoute during the installation process.

Following are the installer steps along with an explanation of the appropriate action.

1. Welcome to the EnRoute Setup Wizard

Click **Next** to continue.

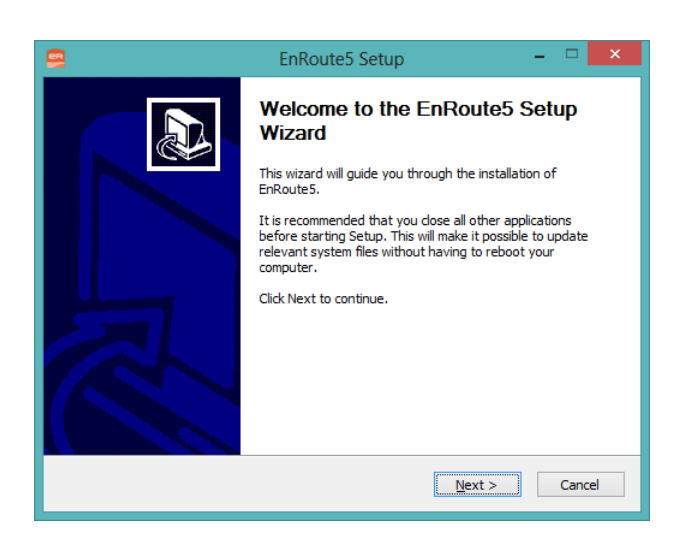

2. License Agreement This provides the agreement between you and SA International, Inc. for the license of EnRoute. You are encouraged to read this agreement in full. If you agree, click the **I Agree** button to continue with the installation.

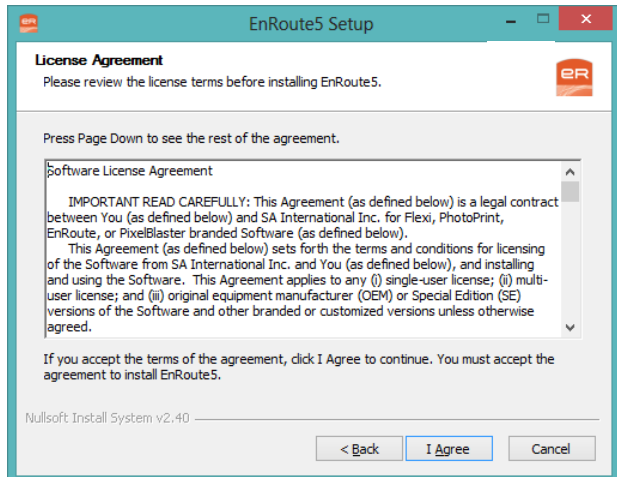

3. Choose Install Location The default location is c:\EnRoute5\_1\. EnRoute is a selfcontained application so all of the files required to run the software are included in the install folder. You can choose another location or another name for the EnRoute folder. After choosing the desired install folder click **Next**.

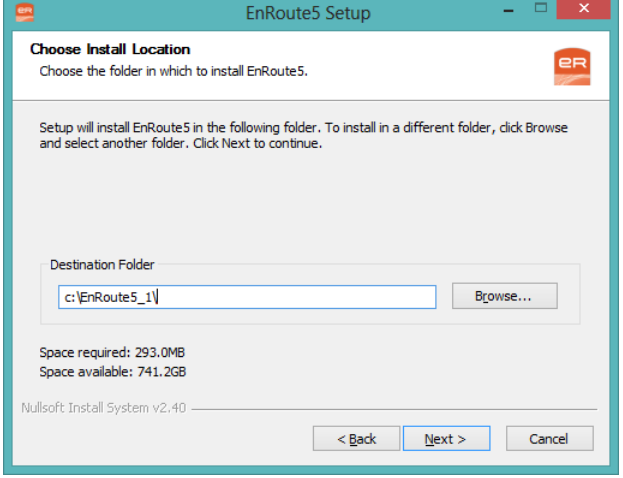

4. Choose Start Menu Folder The default folder name is EnRoute 5. You may choose to call it something else if you wish. After defining the start menu folder name, click **Next**.

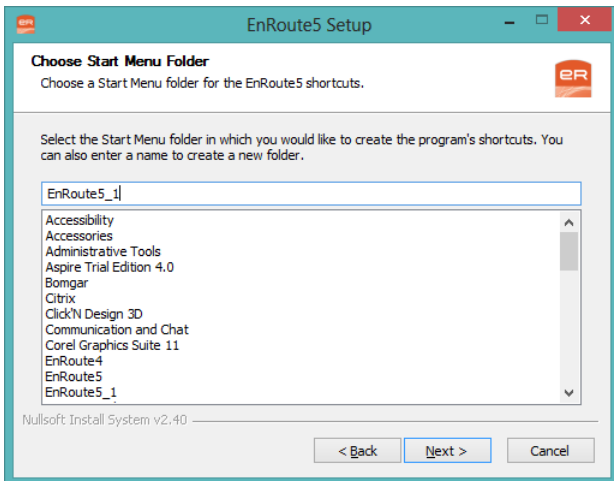

5. Key Driver Installer Option

If you are installing EnRoute for the first time, or if you are using a SafeNet key for the first time, it will be necessary to install the key driver. Installing the driver again even if it is already installed will not cause a problem. Choose the desired option and click **Next**.

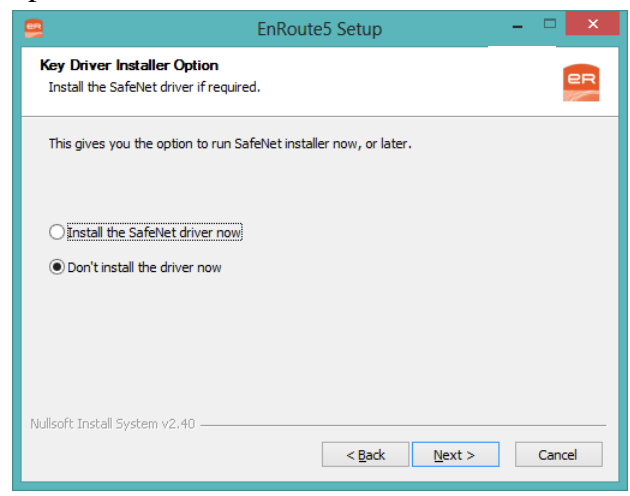

6. Password Installer Option You may choose to install the EnRoute password in this step. Password installation is required before you are able to run EnRoute, but you may also install the password after EnRoute has finished installing. Choose the desired option and click **Install**.

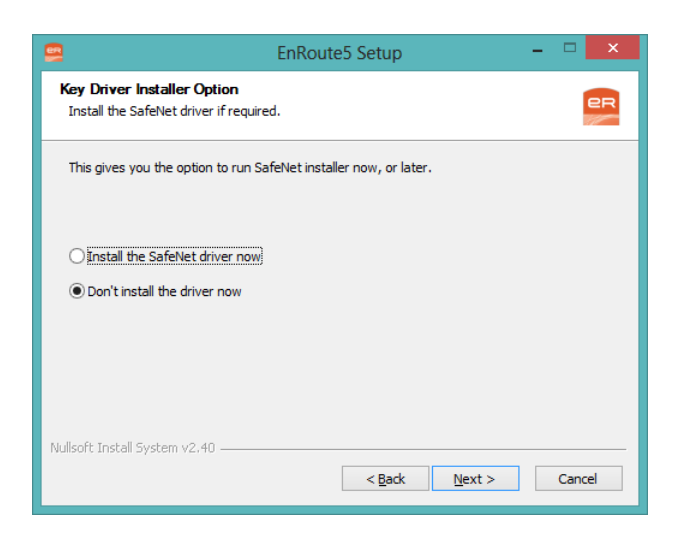

- 7. Installation of the software will start.
- 8. Do you prefer to work in millimeters?

If you do most of your work in millimeters, click **Yes**. Some of the initial default values in EnRoute will be defined appropriately based on your choice.

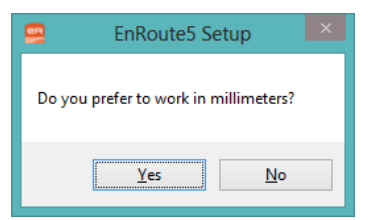

- 9. Hardware Key Installer If you chose to install the key driver, that process will be executed now. This requires a few installation dialogs. Follow the instructions to install the driver.
- 10. Password Installer If you chose to install the password, that process will be started now. Enter your 32-digit password carefully in the spaces provided. After you have completely entered the password, the OK button will be enabled. Click OK. A dialog will let you know whether the password was installed successfully.

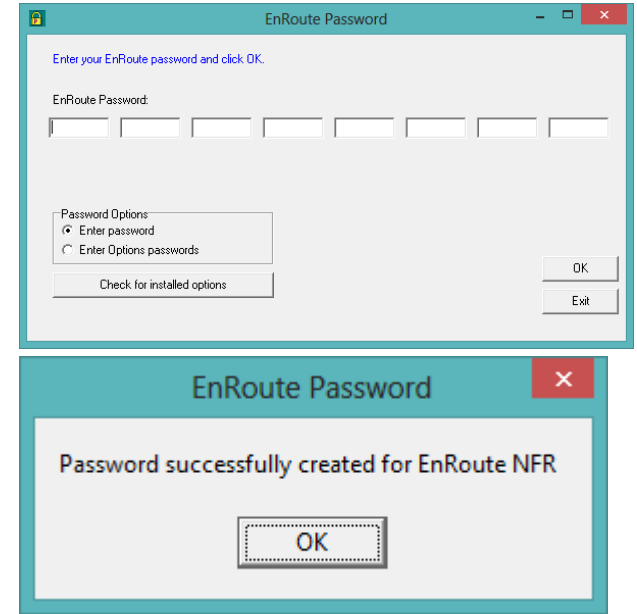

- 11. Installation Complete After all of the files have been installed, you will be notified that the installation is complete. Click **Next** and then click on **Finish** in the dialog that will exit the installation wizard.
- 12. Key Activation If you have received a new SafeNet key from SAi, it will likely be necessary to register the key in order to obtain an activation code to permanently activate the key. If this is required, you will be prompted to register the first time you start EnRoute. In order to register it is necessary to have an active Internet connection. The security system allows you to use the software for 30 days before activation of the key is required. When prompted, follow the instructions on-screen for registering your key and obtaining the required activation code.

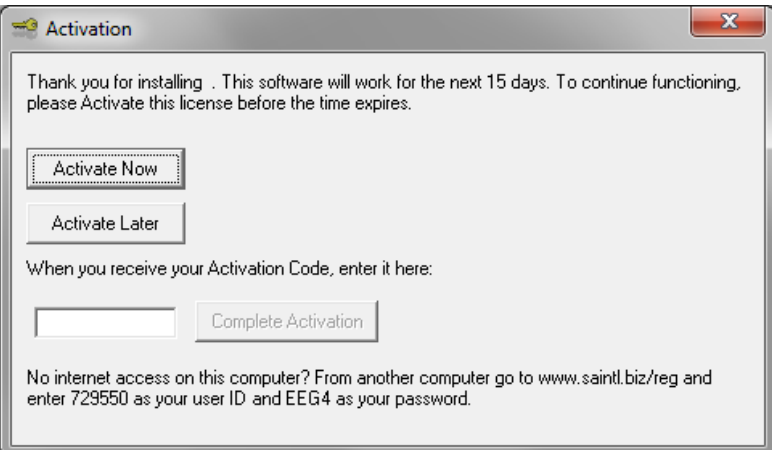